# **i2b2 Ontology Tutorial**

Follow along for a step by step example of how metadata trees are created and configured.

#### **i2b2 Navigate Terms View**

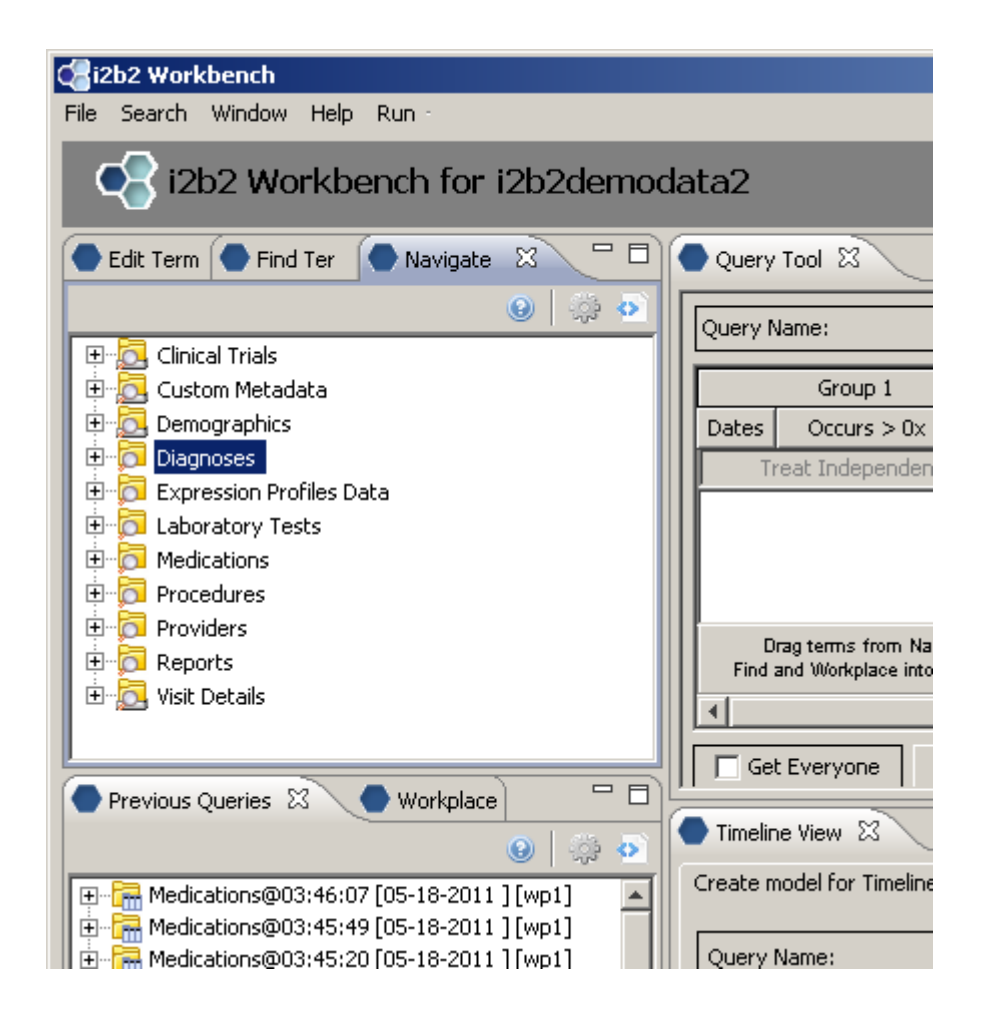

#### **Creating the root level nodes**

There is a one-to-one mapping between the entries of the table\_access table and the root level nodes for a given project.

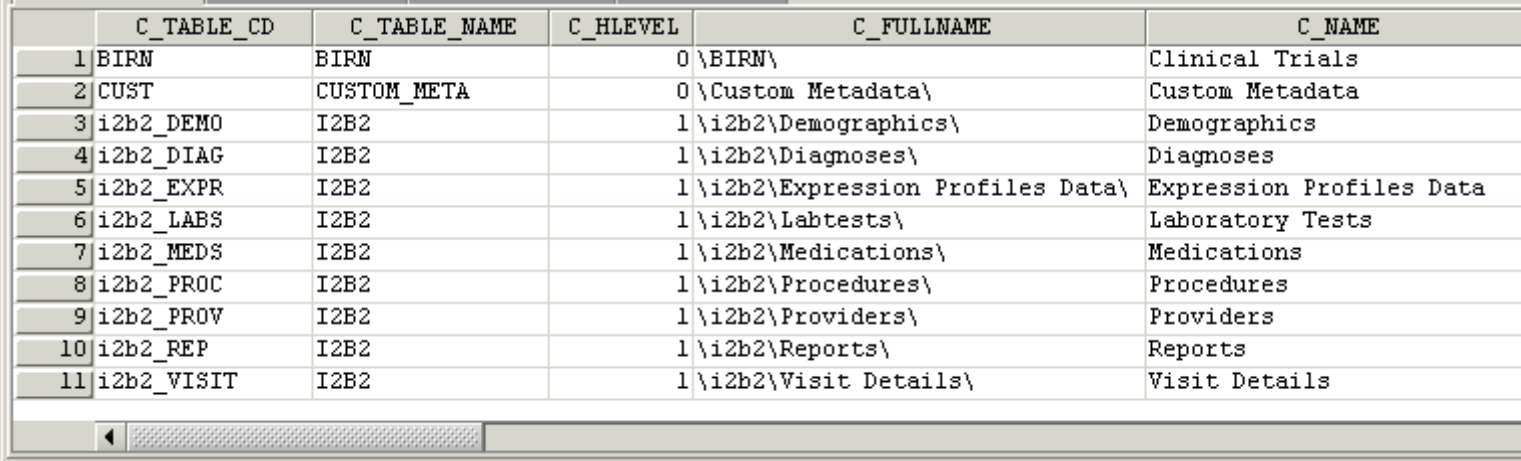

#### **Building local metadata**

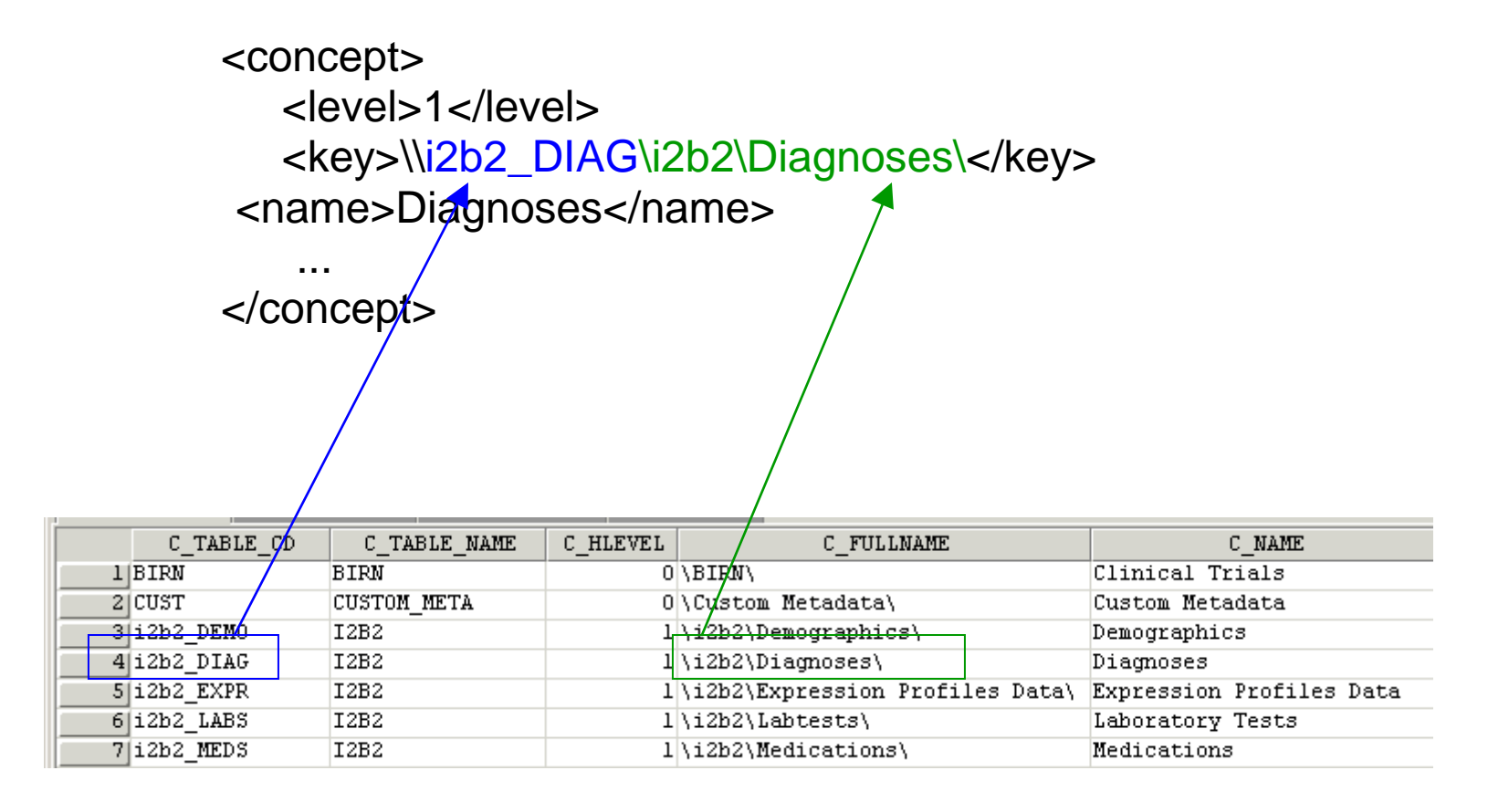

A concept's key is made up of two parts:  $\c_{table_cd\c_{fullname}}$ 

The c\_table\_cd tells the ONT cell which metadata table the concept resides in ('i2b2'), while c\_fullname is a unique identifier for the concept itself.

# **Children of concept Diagnoses [\i2b2\Diagnoses\]**

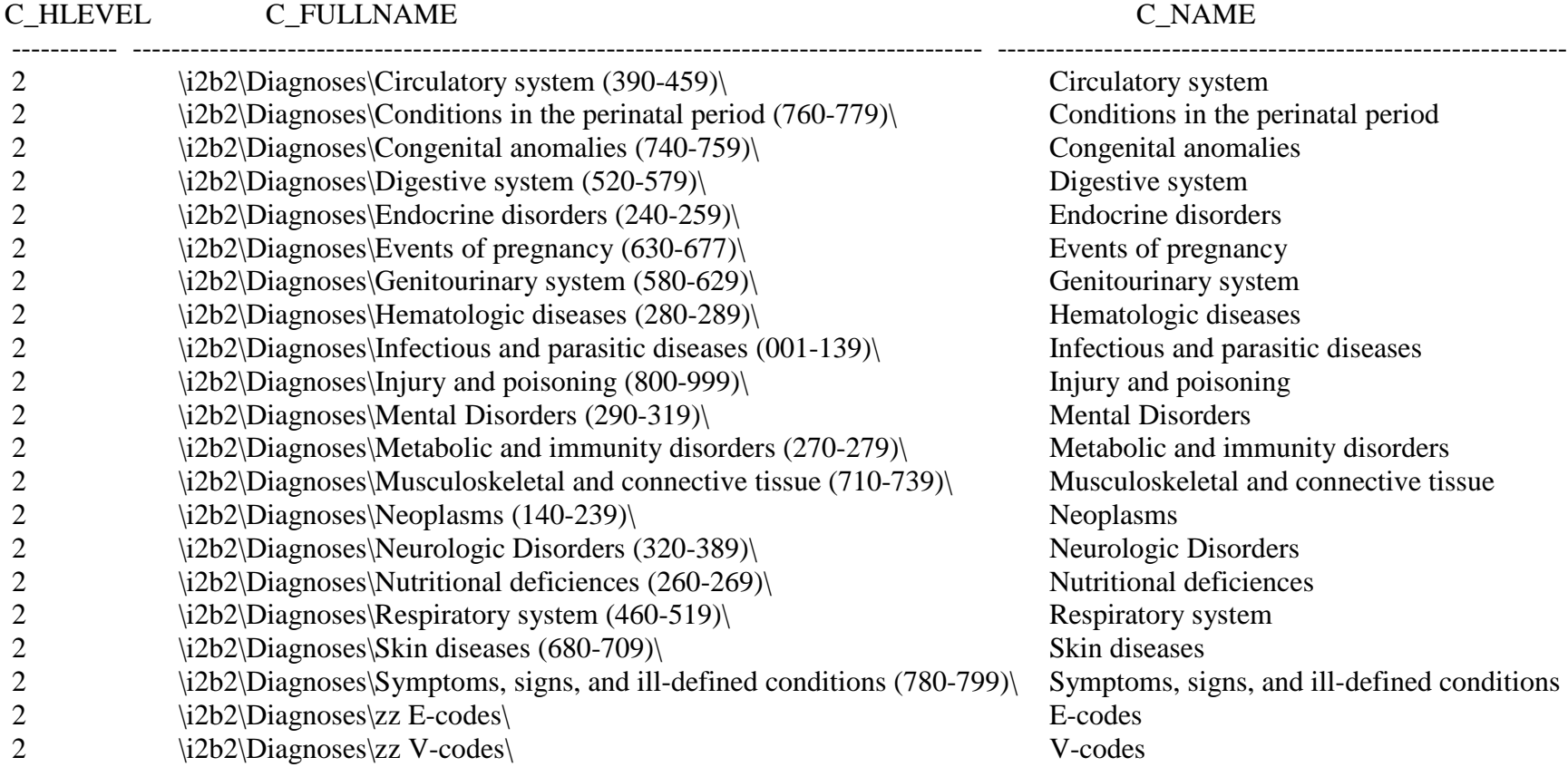

Concept Diagnoses' children all start with a c\_fullname of '\i2b2\Diagnoses\' and all reside in the same table as 'Diagnoses' (c\_table\_cd = 'i2b2\_DIAG', c\_table\_name = 'i2b2')

## **Children of concept Diagnoses display**

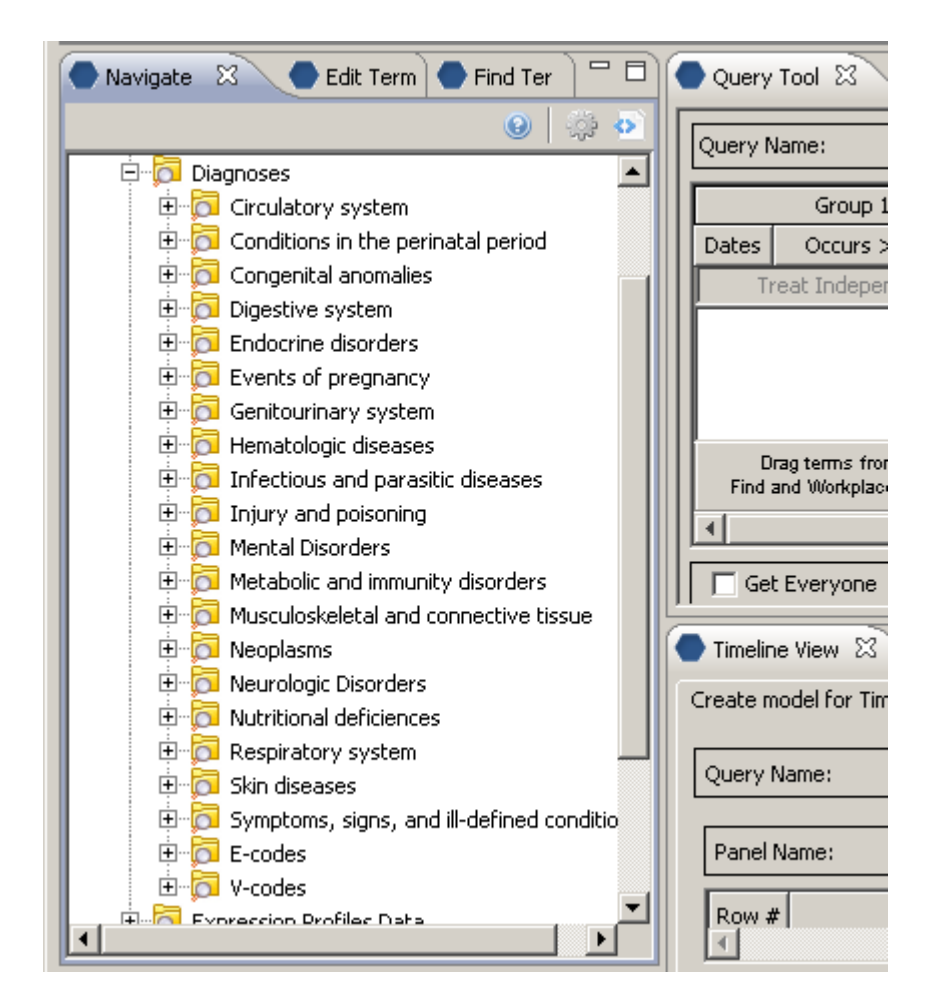

## **Creating metadata for standard ontologies using BioPortal**

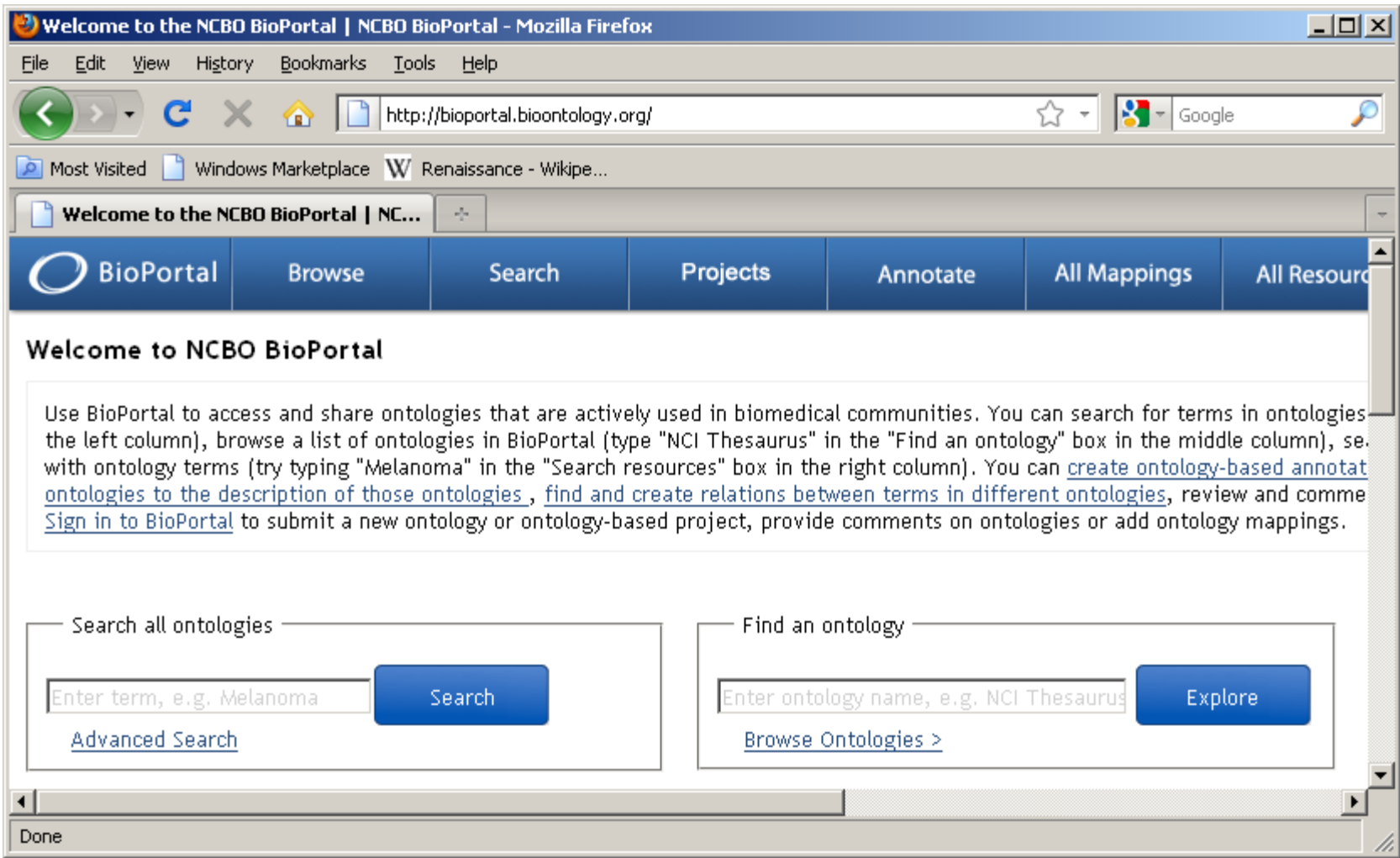

# **NCBO BioPortal hosts over 250 ontologies**

Any of these ontologies may be extracted for use within i2b2 through use of a standalone Extraction tool.

Browse ontologies within BioPortal and locate ontology of interest: (double click on name of ontology)

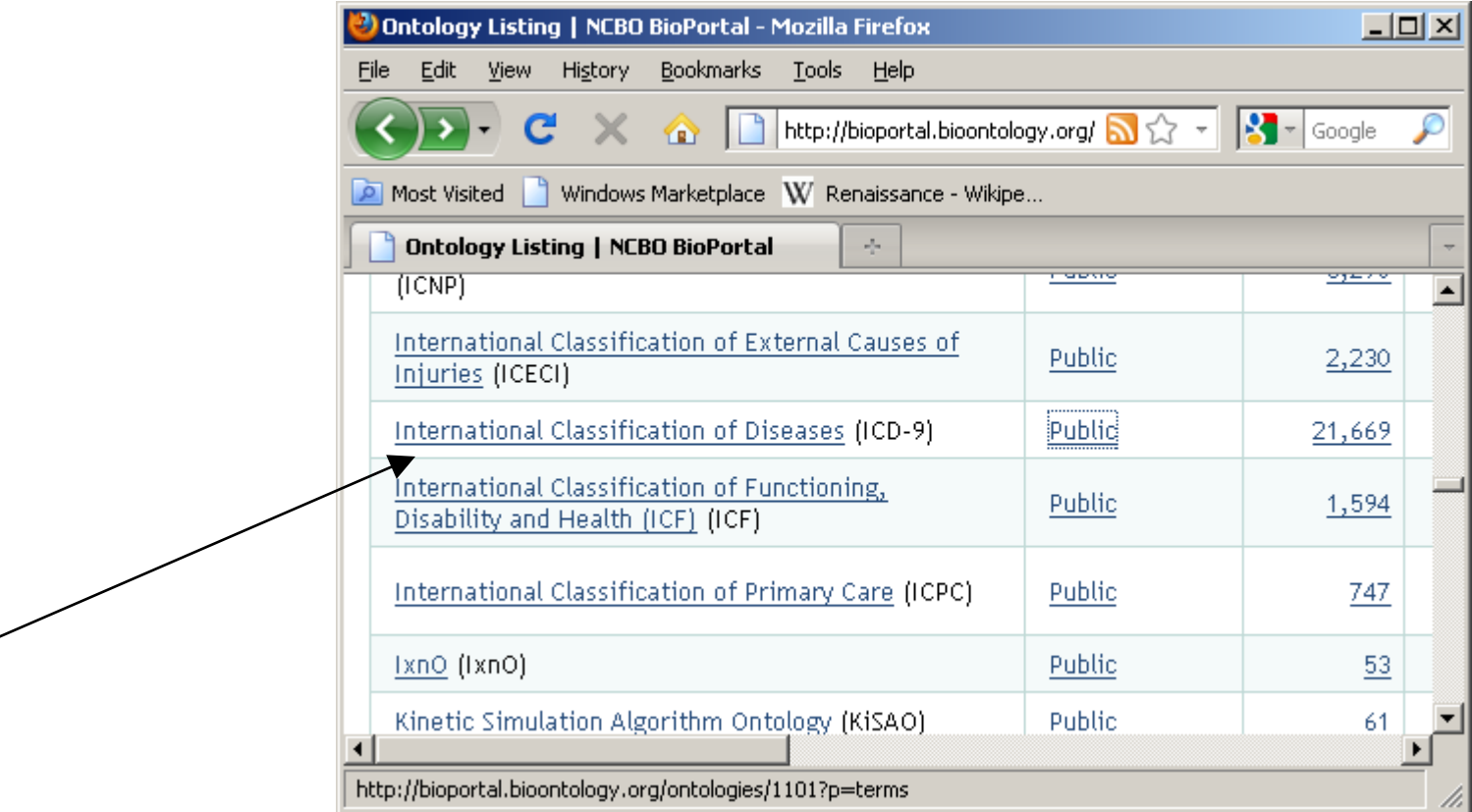

ICD-9

# **Detail summary page:**

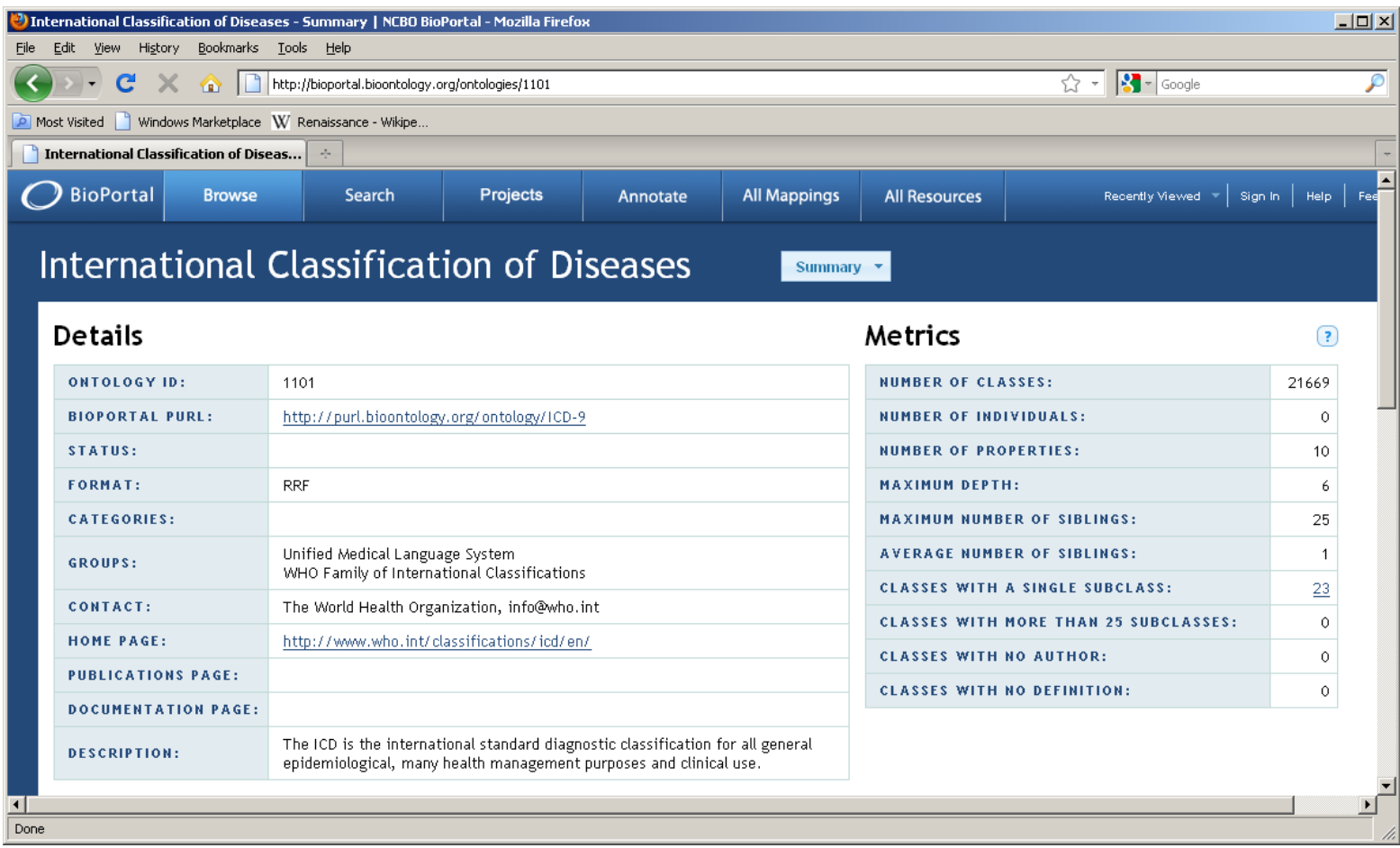

# **Locate ontology id for version of interest [45221]**

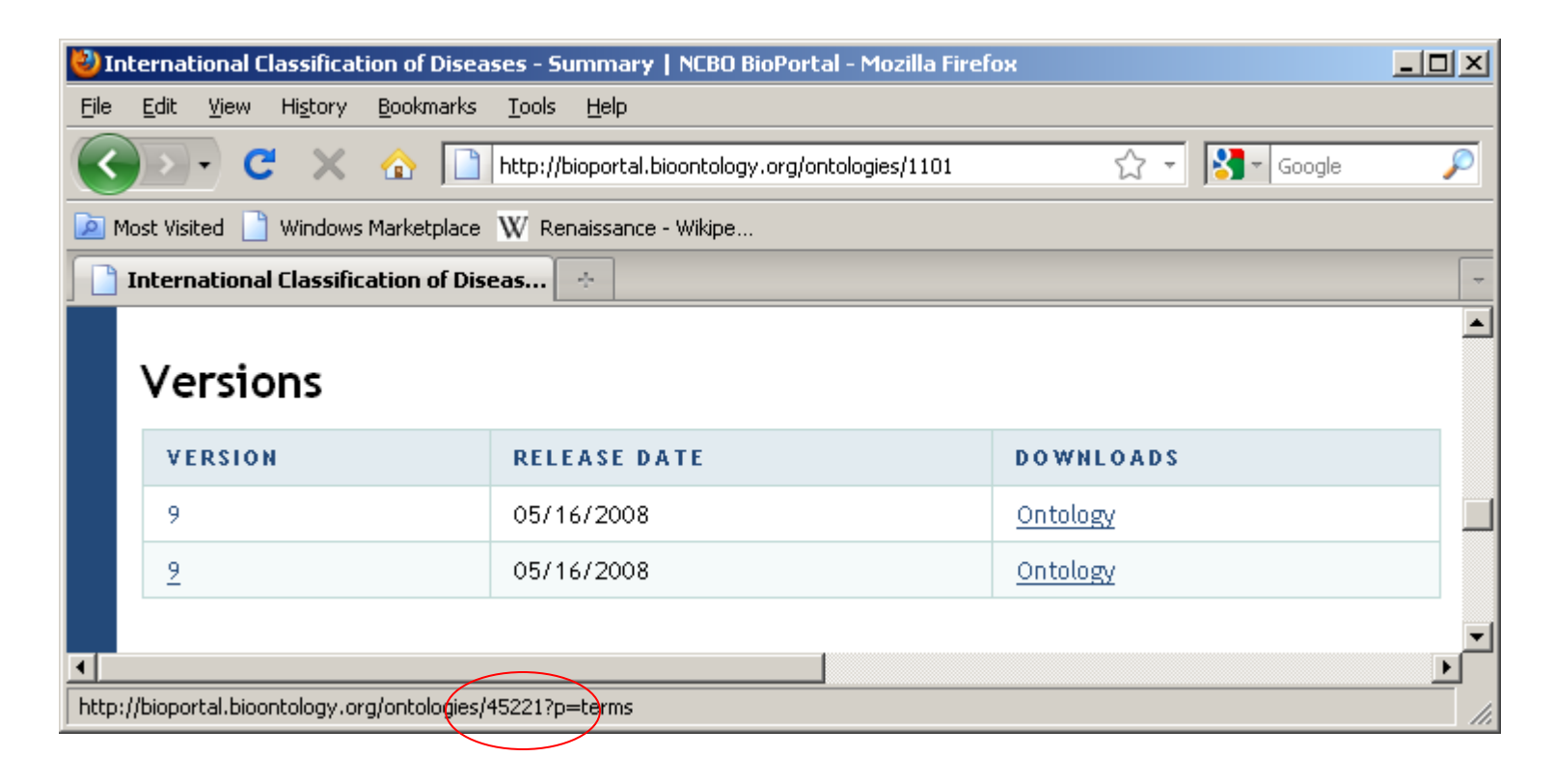

# **45221 is the ontology id which uniquely identifies this version of this ontology. It is generally a 5-digit number.**

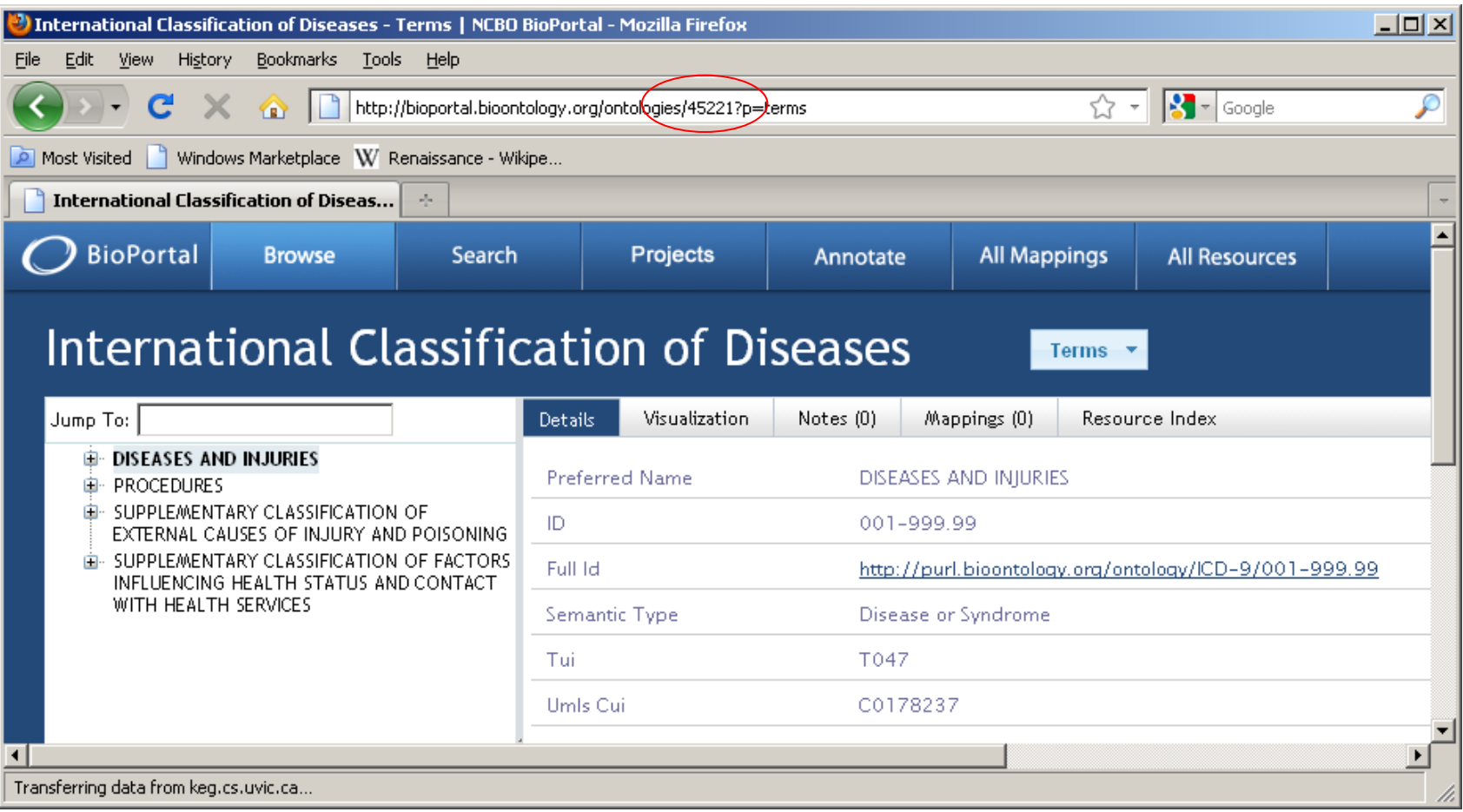

**NCBO-specific Ontology Extraction tool inputs:**

**Ontology id: 5-digit id assigned to ontology version of interest**

**apikey: An API key assigned to you by NCBO. Log onto BioPortal (or get an account); your apikey is located on your Account page.**

## **NCBO Ontology Extraction Workflow (2-stage process)**

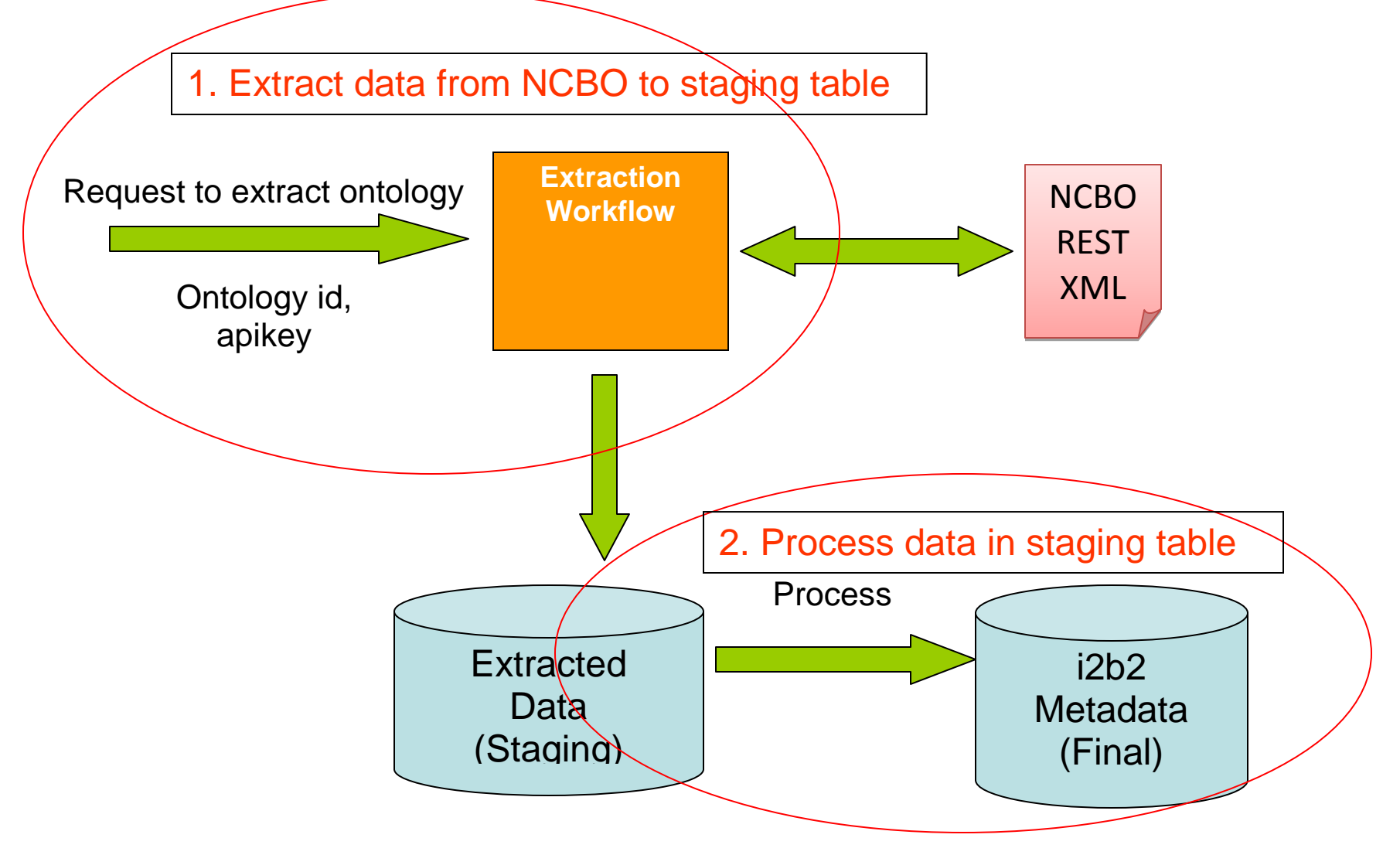

# **Point table\_access to root nodes of your new extracted metadata.**

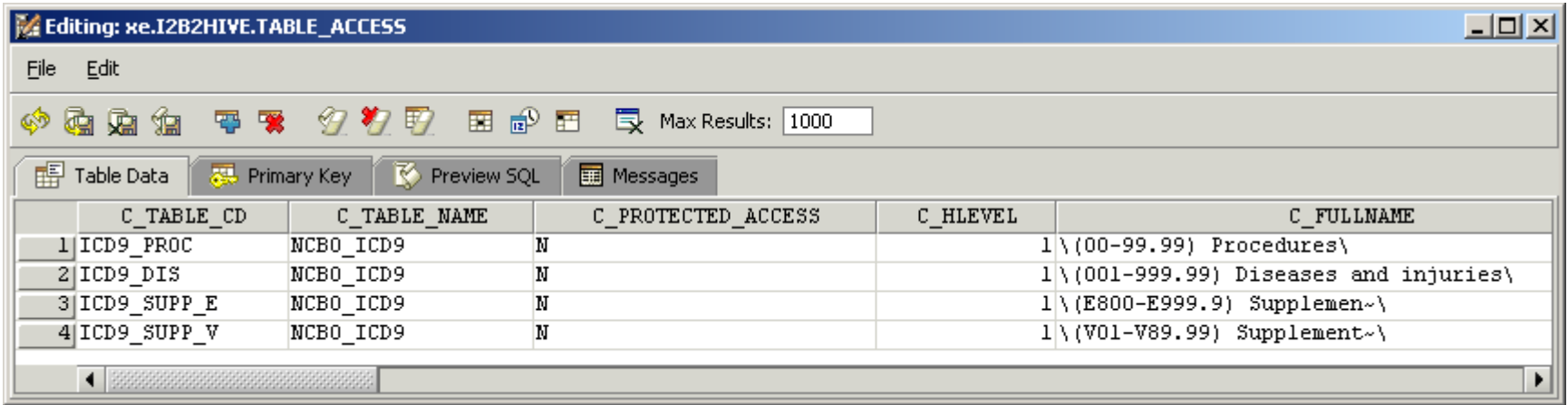

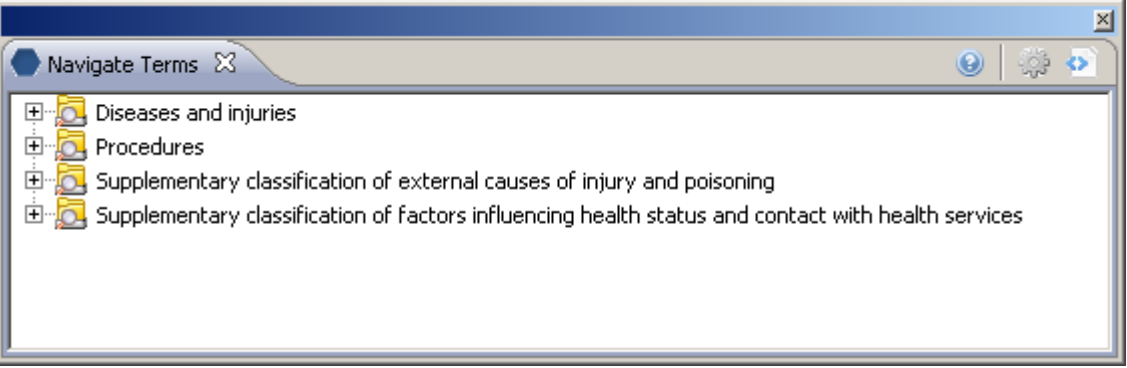

# **Creating project-specific (localized) metadata**

In some cases you may need to create a small, non-standard ontology for a local project. Consider the case for classifying patients as smokers, non-smokers or smoking status unknown. To support this effort, we create a new table 'Custom\_Meta' whose root level entry 'Custom Metadata' has visual attribute 'CAE'. The 'E' stands for 'editable' and makes the entry available for editing within the Edit Terms tool.

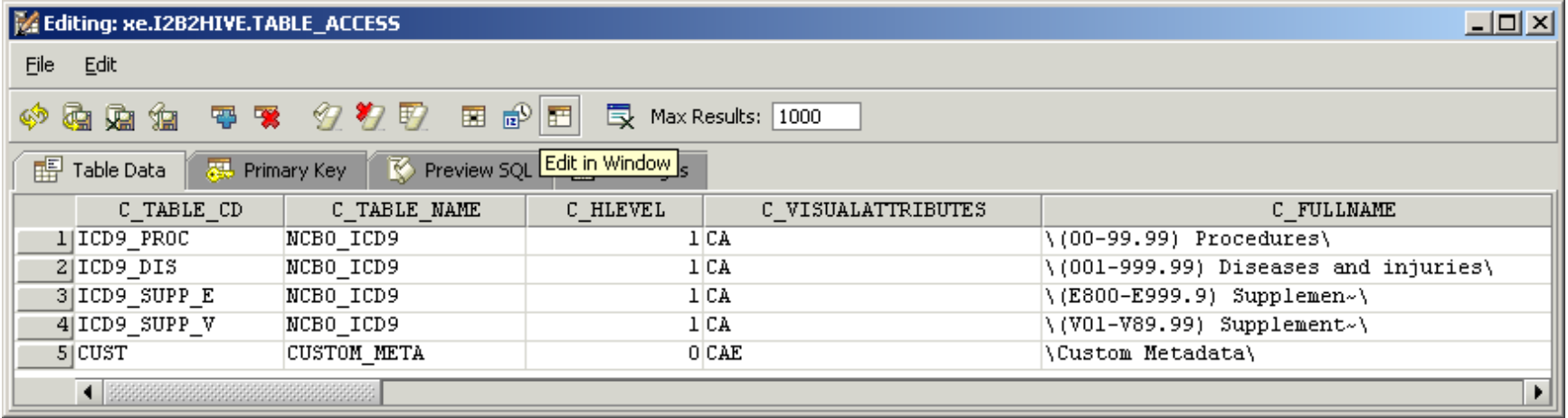

#### **First we create a new folder "Smoking status"**

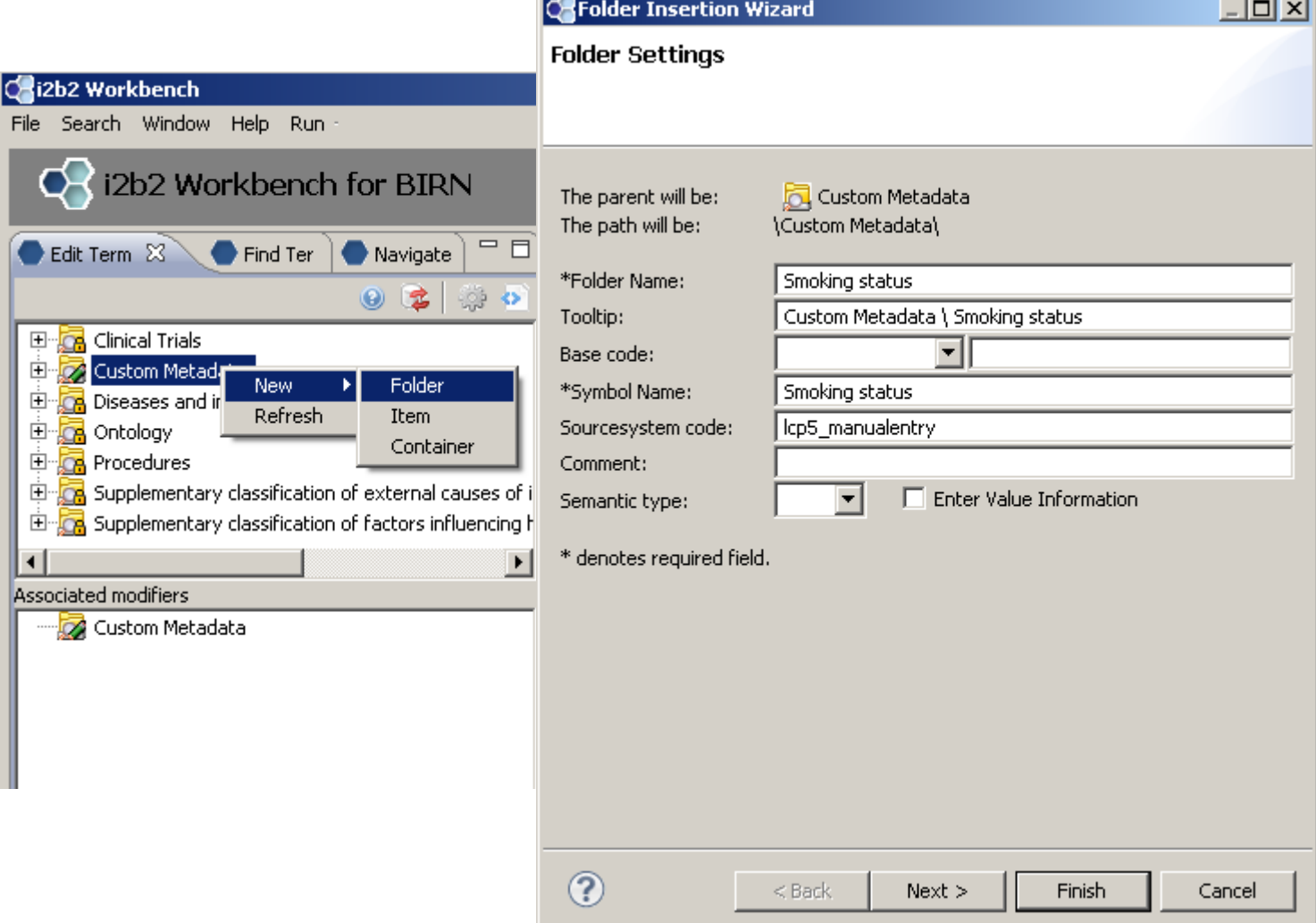

**COL** 

#### **Add three concepts: "Smoker", "Non-smoker", "Unknown"**

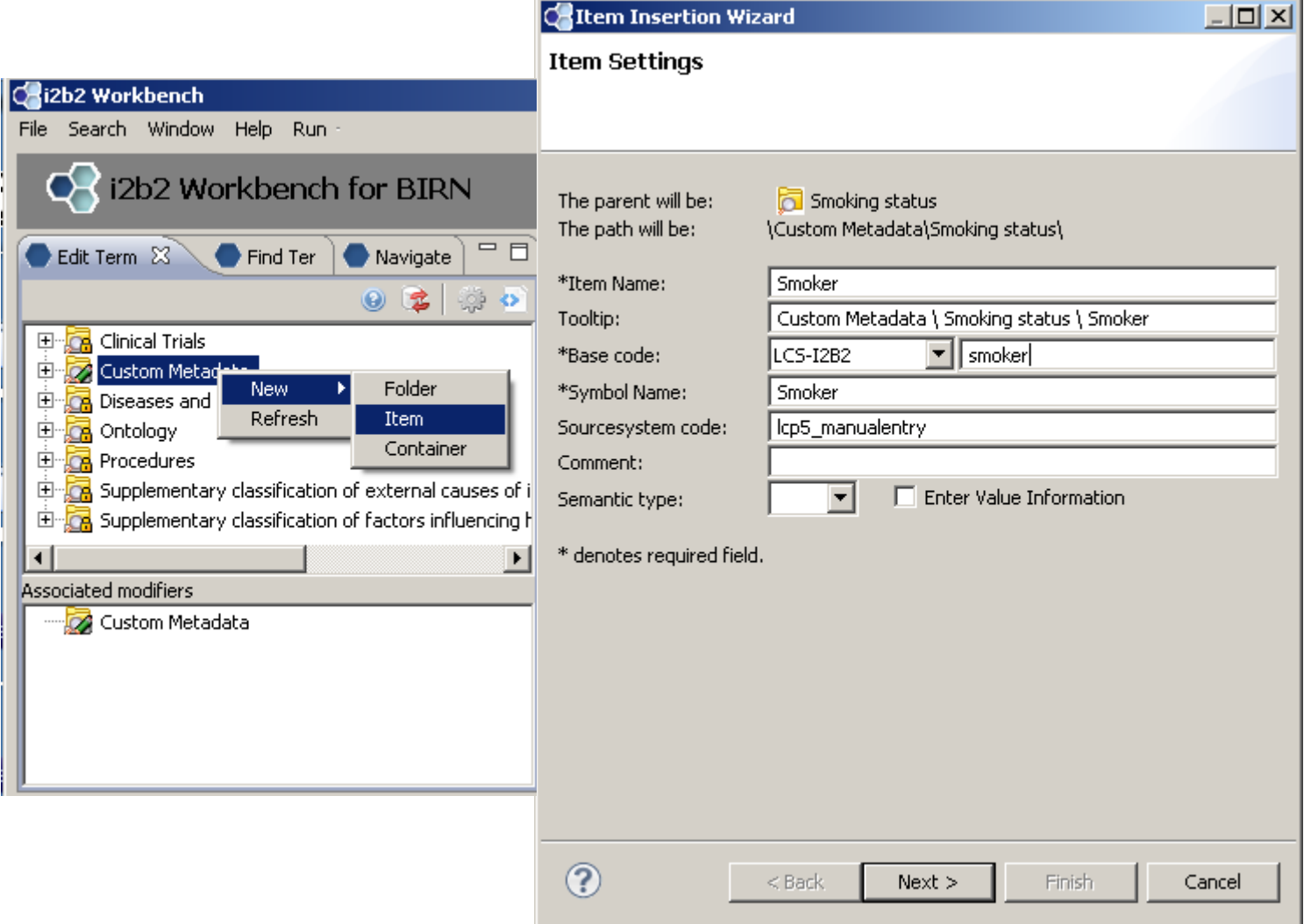

- 1

#### **New folder with three new concepts:**

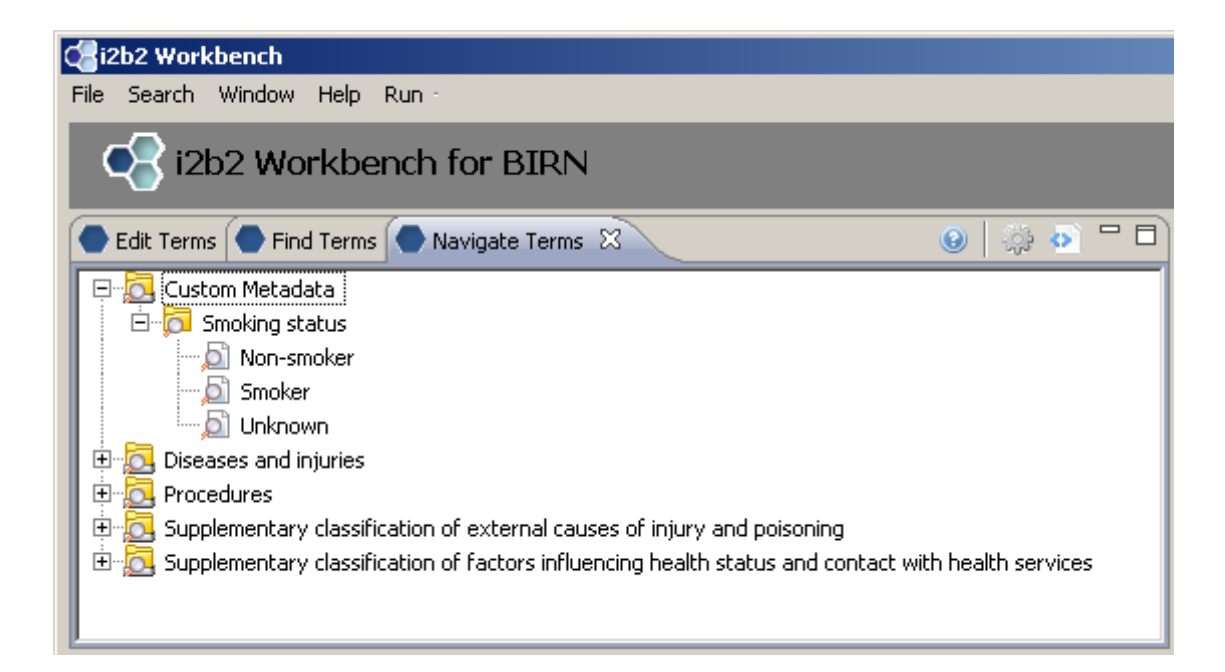

#### **Creating modifiers for existing metadata**

Now we would like to further specify our smokers as "Heavy", "Moderate" or "Light" smokers. We could create three new terms, or, we can create modifiers for our 'Smoker' concept.

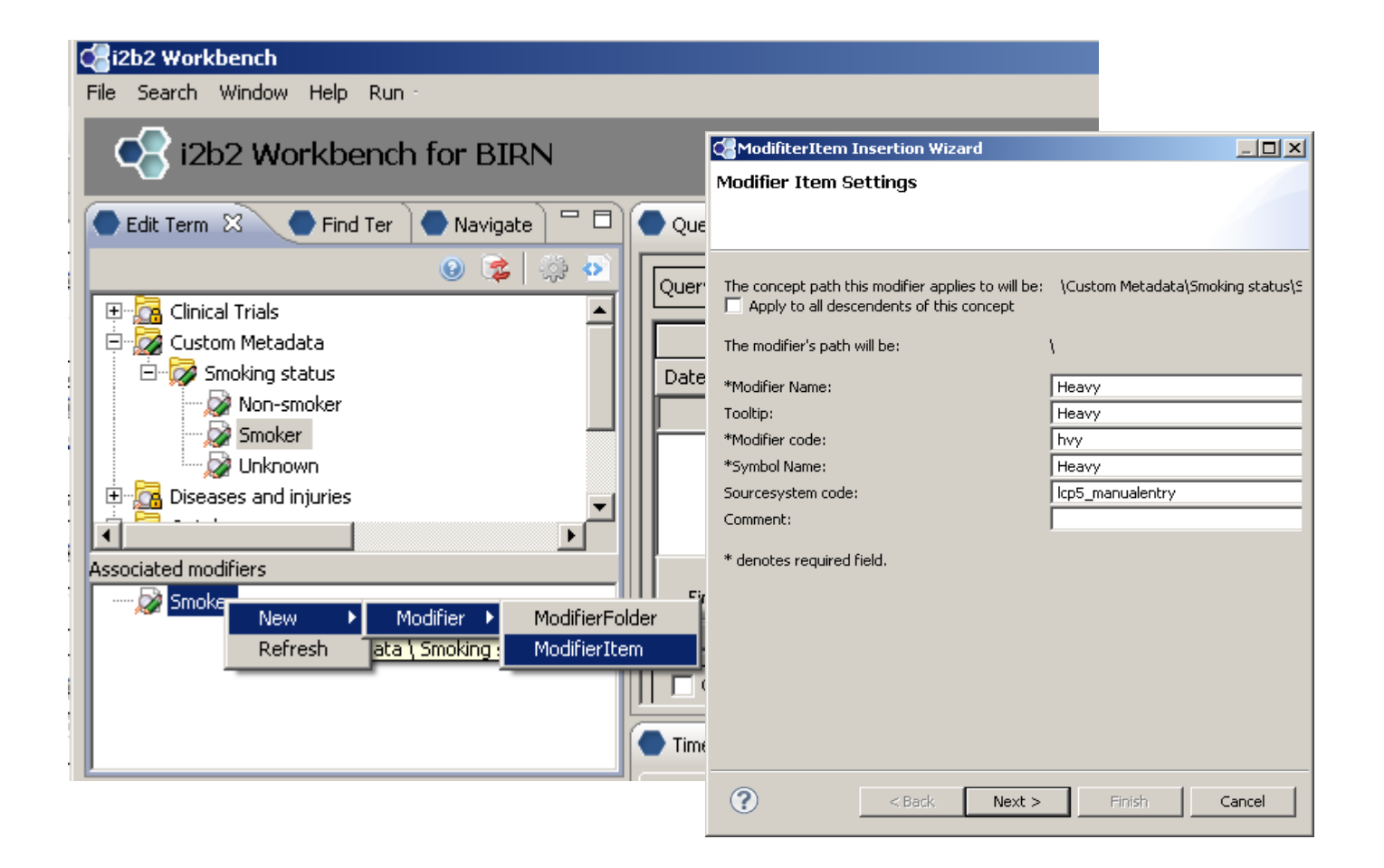

#### **Updated 'Smoker' concept with modifiers displayed**

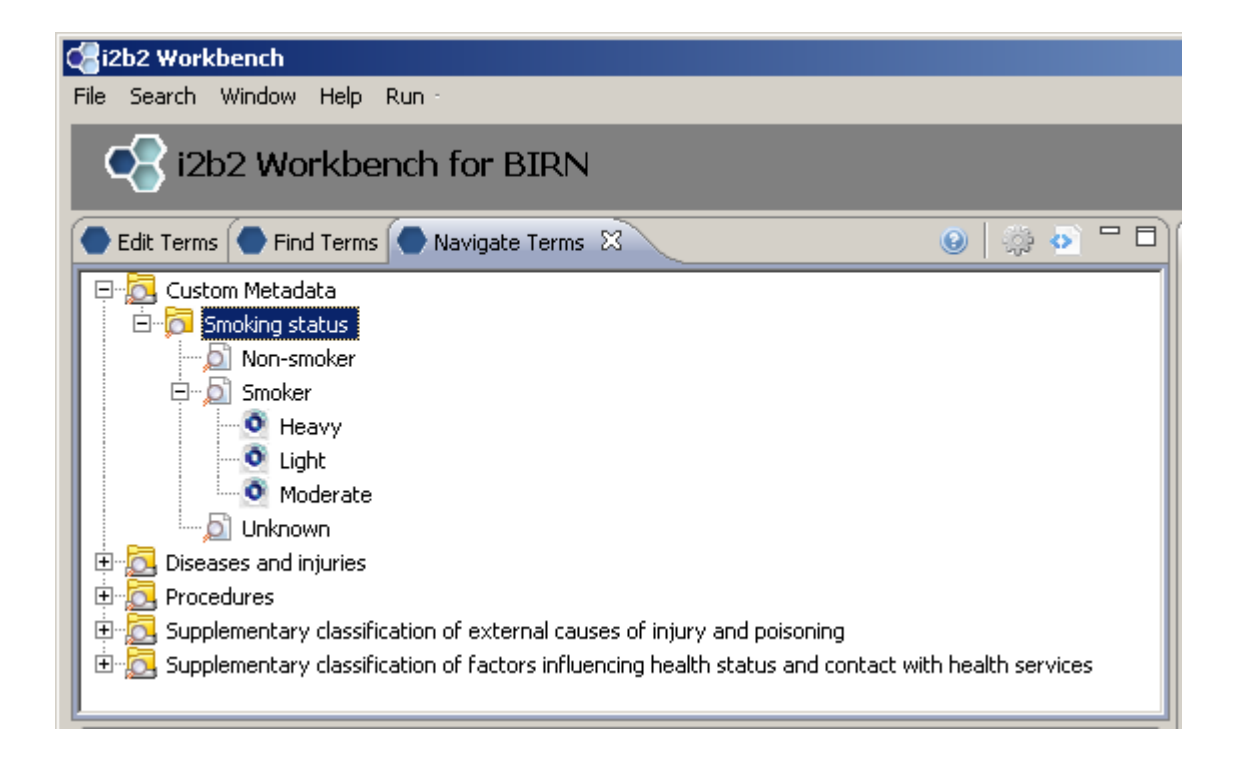

## **Using Find Terms Search by Names Tab to Locate Diagnoses**

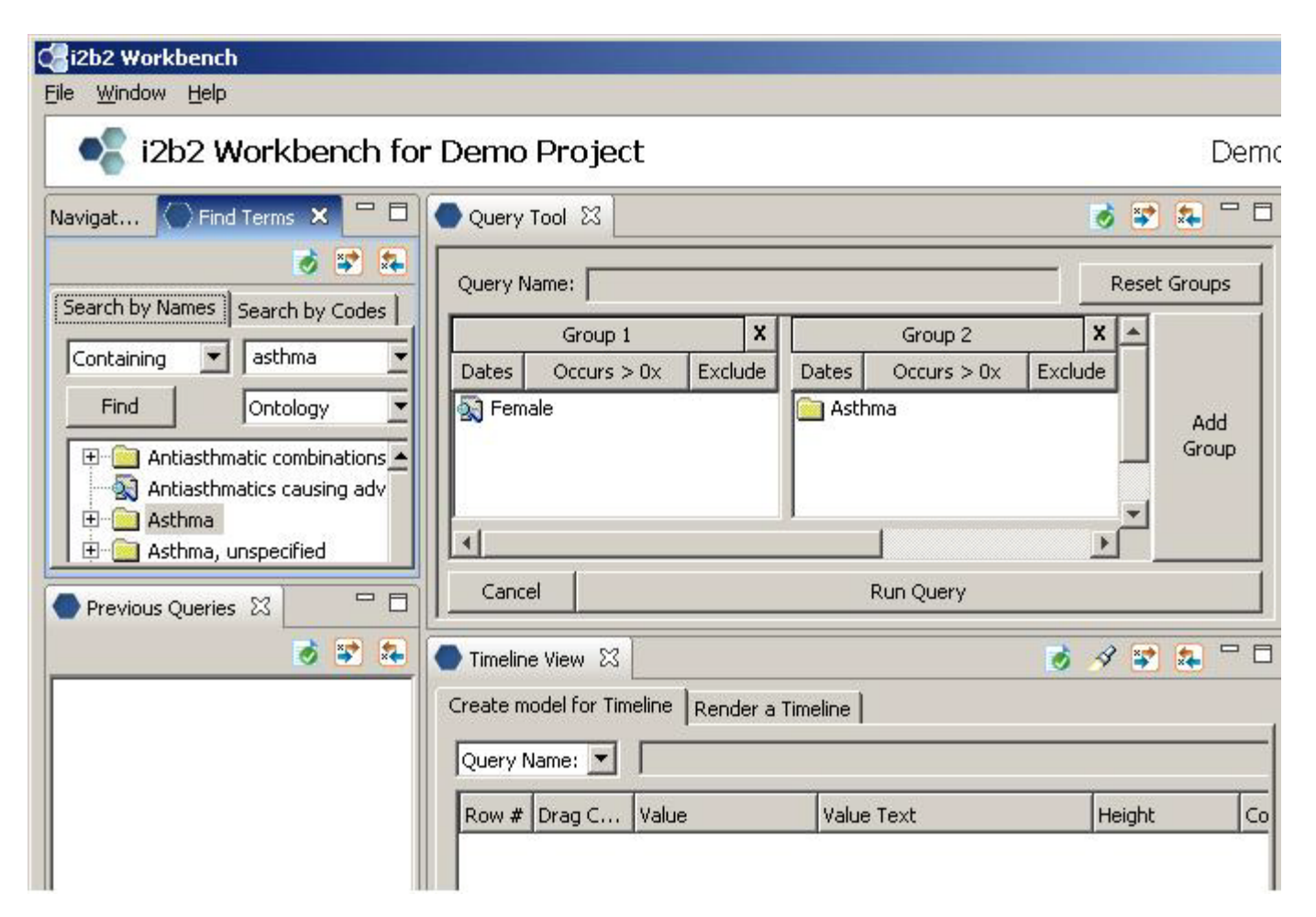

Choose 'Ontology' from the drop-down box, type in a text string ('asthma' in our example), and click on 'Find'.

# **Using Find Terms Search by Codes Tab to Locate Diagnoses**

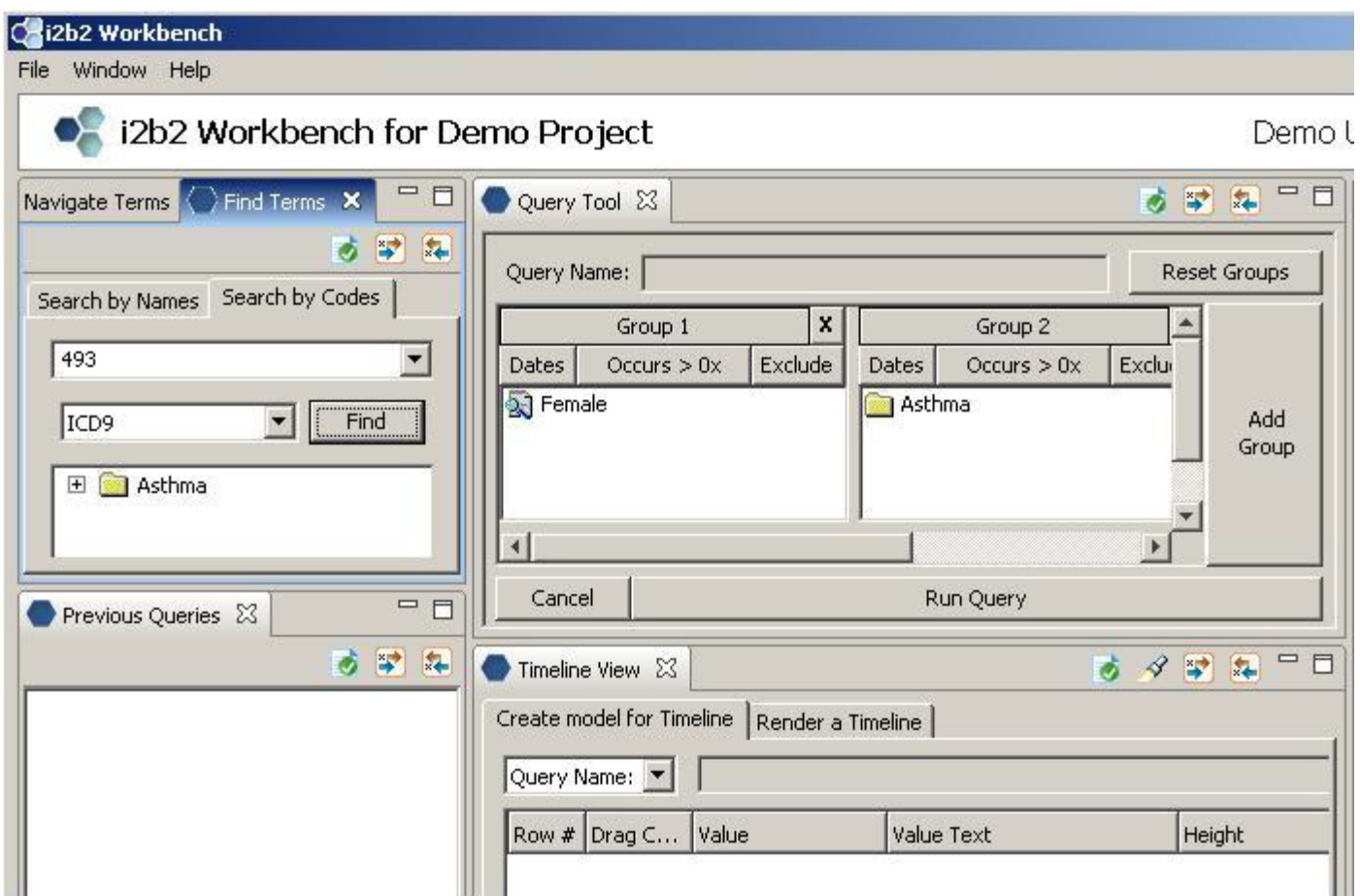

Enter 'ICD-9' from the drop-down box, type in a text string ('493' in our example), and click on 'Find'.

#### **Using Find Terms to Locate Modifier by Name**

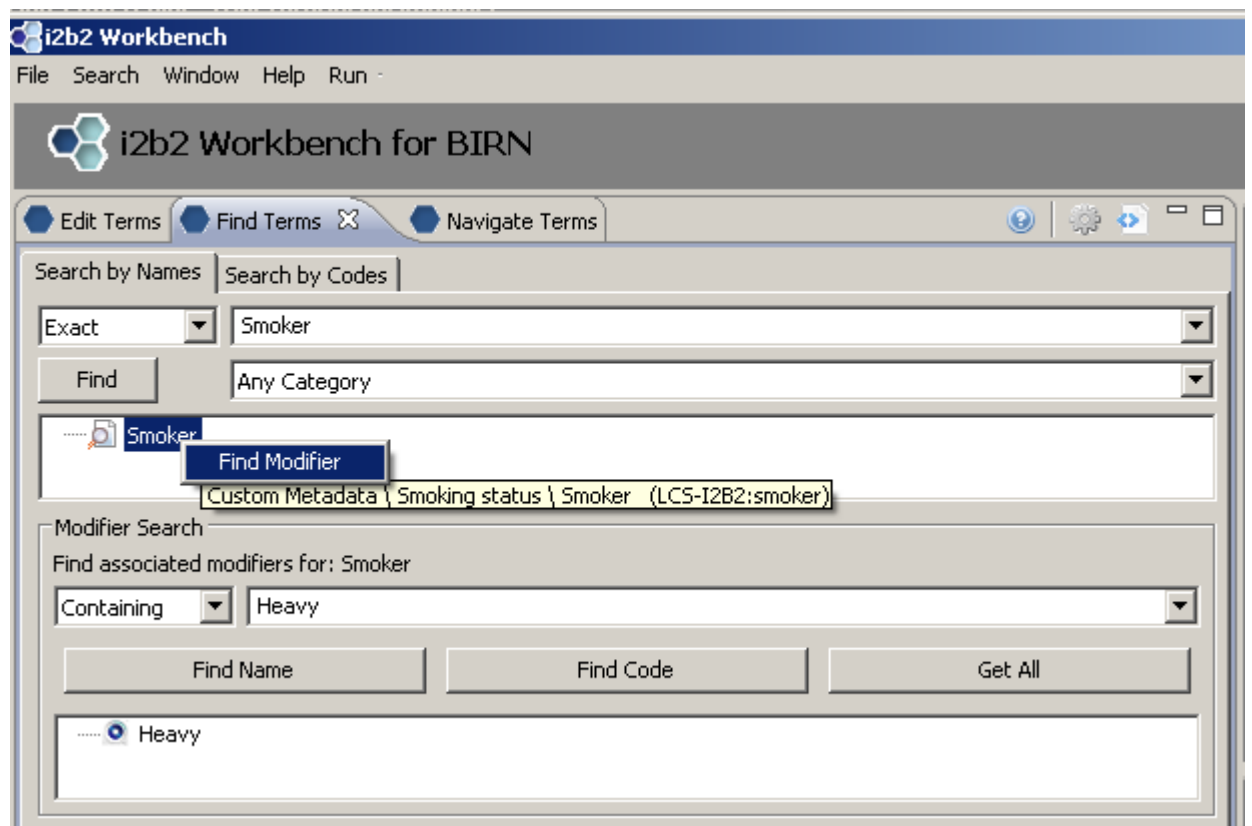

Right click on concept we wish to find modifiers for; Choose 'Find Modifier'. Enter the name of the modifier we are searching for in text box ('Heavy'). Select 'Find Name'

#### **Using Find Terms to Locate Modifier by Code**

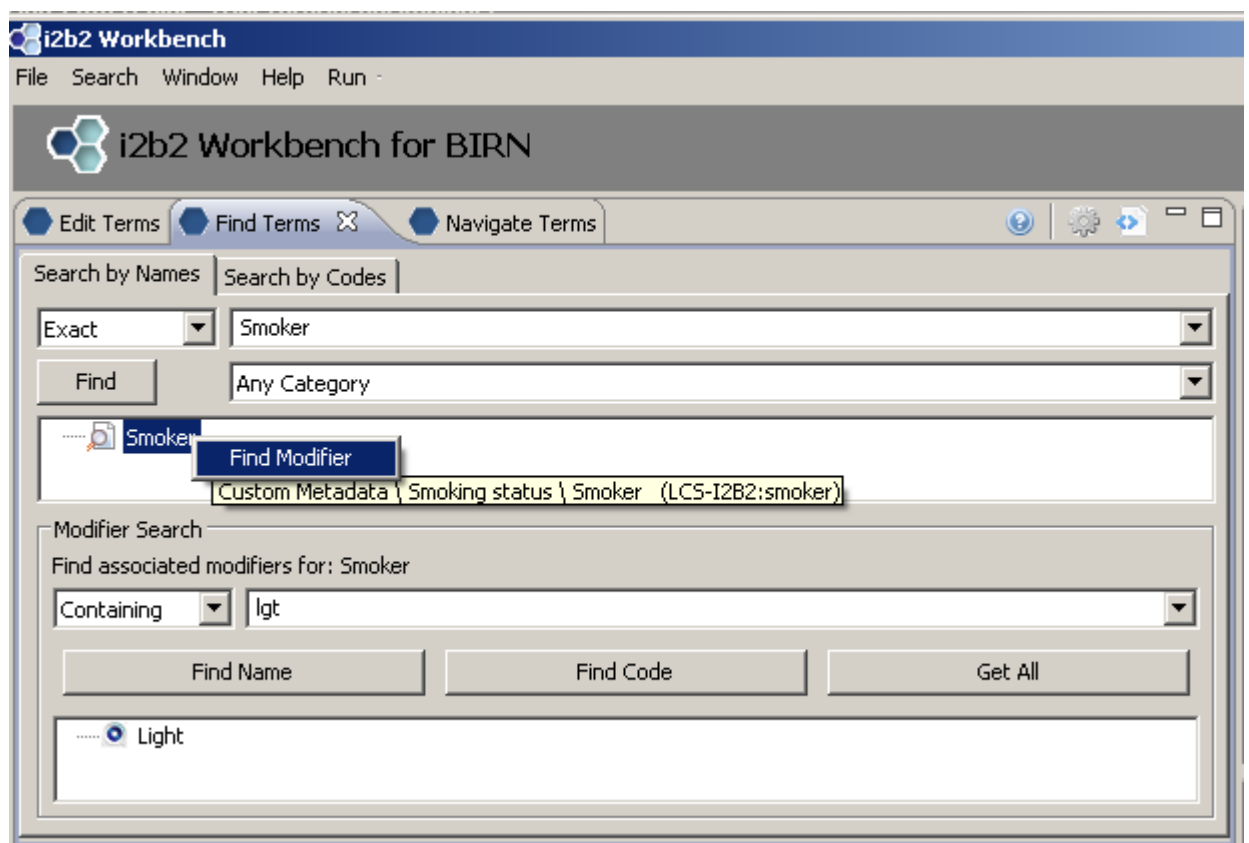

Right click on concept we wish to find modifiers for; Choose 'Find Modifier'. Enter the code for the modifier we are searching for in text box ('lgt'). Select 'Find Code'